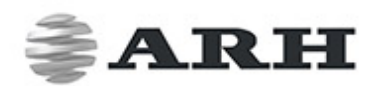

# CARMEN® GO PLUG & PLAY STREAM-TO-LPR SERVICE

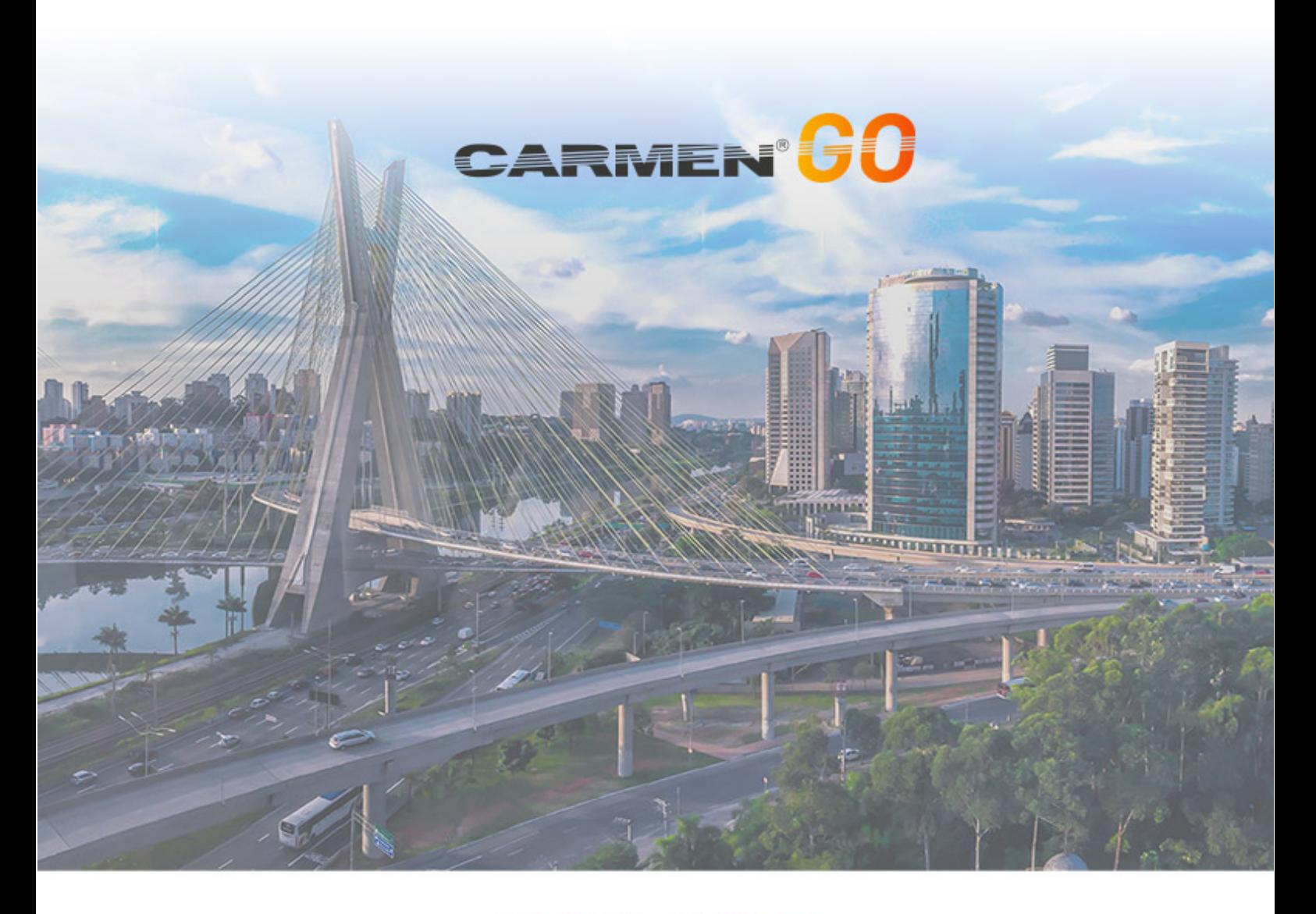

## **QUICK GUIDE**

WWW.ARH.HU

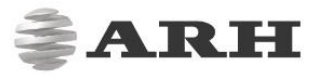

## 1. INSTALL THE APPLICATION WITH THE DOWNLOADED MSI PACKAGE

• Install CARMENGoInstaller\_x64\_xxx.msi  $1.$  2. CARMEN Go x64 Setup **EL CARMEN Go v64 Seturn End-User License Agreement CARMEN GO** Welcome to the CARMEN Go x64 Setup Please read the following license agreement carefully Wizard **END USER LICENSE AGREEMENT ENG!** The Setup Wizard will install CARMEN Go x64 on your<br>computer. Click Next to continue or Cancel to exit the Setup<br>Wizard. nt ("EULA") is a legal agreement betweer Check the al or entity) and ARH Inc. in connection<br>software distributed by ARH Inc. By box to agree using the SOFTWARE, YOU agree to be CARMEN GO MENT. If YOU do no Click on Next Click on Next **GENERAL TERMS**  $\overline{\mathbf{Z}}$  I accept the terms in the License Agreement Cancel Print Back Cancel  $3.$  4. CARMEN Go x64 Setup CARMEN Go x64 Setup  $\times$ **Custom Setup Ready to install CARMEN Go x64** CARMEN'<mark>GO</mark> **CARMEN'GO** Select the way you want features to be installed. Click the icons in the tree below to change the way features will be installed Click Install to begin the installation. Click Back to review or change any of your<br>installation settings. Click Cancel to exit the wizard. – <u>□ ▼</u> Device drivers<br>– <mark>□ ▼</mark> License tools<br>– **□ ▼** CARMEN GO<br>– **□ ▼** CARMEN GO Control pane Drivers for devices. Glick on Next Contribution and the state requires OKB on your<br>
Responses selected. The<br>
Subfentures selected. The<br>
Subfentures require 892/85 on your<br>
Responses to the contract of the subset of the selected. The Cancel Disk Usage  $\overline{\phantom{a}}$  Can Back **T**  $\bigcirc$  Install 5. 6. CARMEN Go x64 Setup  $\overline{\times}$ CARMEN Go x64 Setup **Installing CARMEN Go x64** armen <mark>GO</mark> Completed the CARMEN Go x64 Setup Wizard Please wait while the Setup Wizard installs CARMEN Go x64. Click the Finish button to exit the Setup Wizard. **Status:** Copying new files CARMEN'S Click on Finish **WWW.CARMEN-GO** Finish Cancel Back Next Cancel Back 7. CARMEN Go x64 Setup You must restart your system for the configuration<br>changes made to CARMEN Go x64 to take effect. Click<br>Yes to restart now or No if you plan to manually restain Click on Yes to restart your system

 $Yes$ 

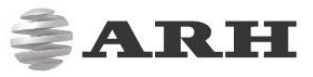

## 2. START THE USER INTERFACE

Connect the USB Hardware key

- Go to Windows Start menu
- Find and run CARMEN®GO Control Panel
- If "Service status" is "Stopped"
- Click on "Start"
- Click on "Open Web Interface"

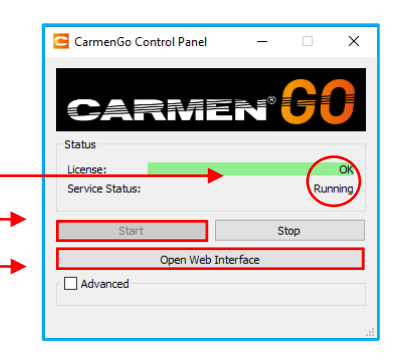

- Default browser will pop up with the Main screen
- Select "Settings" menu

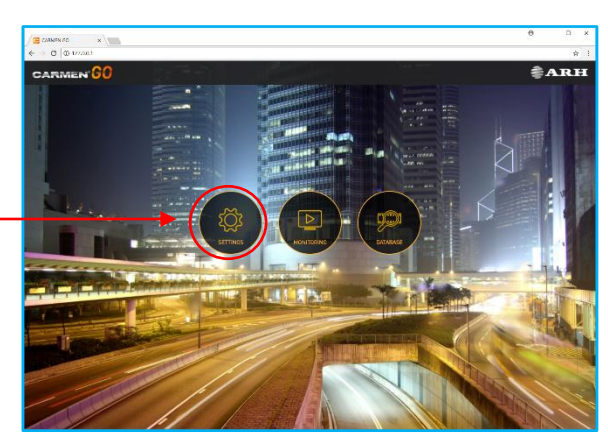

It is recommended to click on "Settings" icon first and you may go on to "Monitoring" when you have already added your input source.

In "Source settings" select from the 2 options:

- IP Camera
- Video File

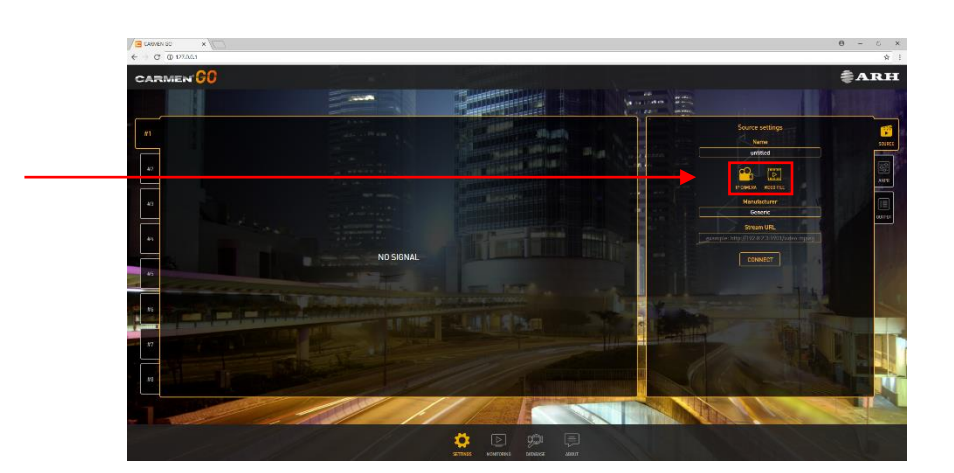

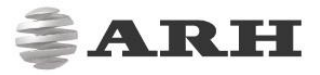

### 3. SET UP SOURCES WITH A FEW CLICKS

#### IP CAMERA SETTINGS:

- Under "Settings", select the "IP Camera" option and type in the URL address of your camera stream.
- Live view is now visible on the screen.

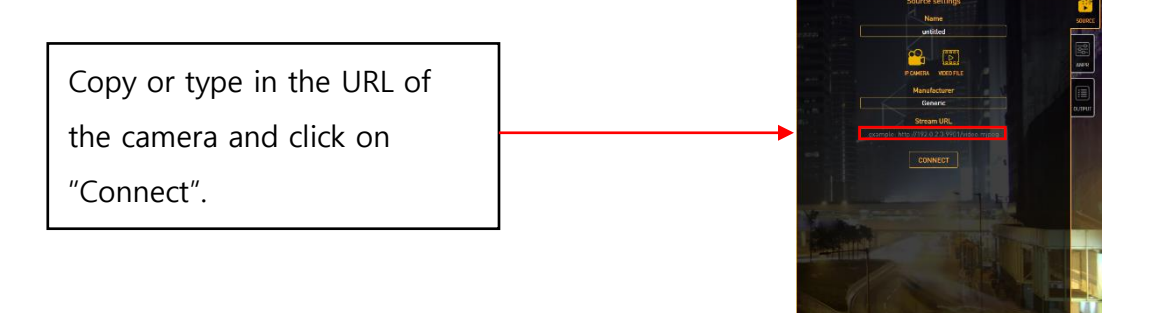

### VIDEO FILE SETTINGS:

• Copy URL of video file and paste it in the "File URL" field.

Click on "Edit" and then copy or type in the URL of the video file.

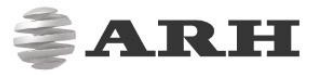

### 4. SET UP OUTPUTS IN A FEW CLICKS

• Under "Settings", select the "Outputs" submenu on the right side.

### FTP SERVER:

Here you may enable trasferring data to an FTP server.

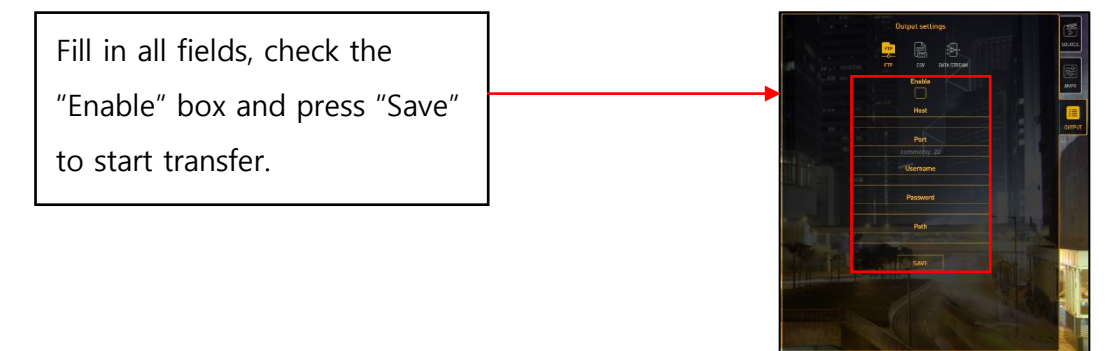

### CSV FILE:

Here you may enable saving data to a CSV file.

Just check the "Enable" box to receive data. Find it in the assigned folder which is shown under "Results".

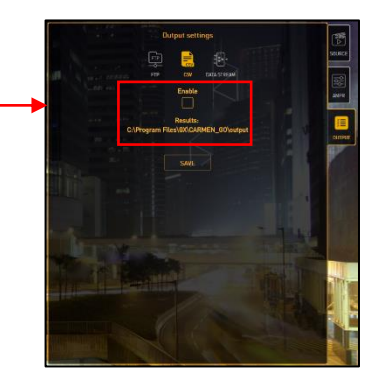

#### DATA STREAM:

Here you may enable event transfer to an external server.

Copy or type in the proper Port number and click on "Save".

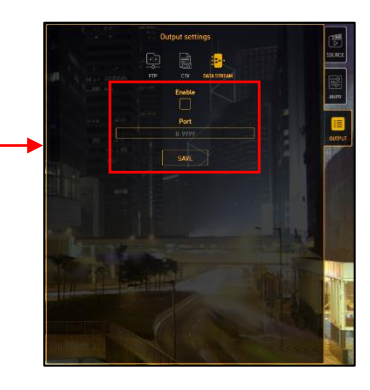

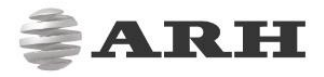

# 5. ENJOY CARMEN®GO (MONITORING AND BROWSE HISTORY)

#### MONITORING:

• With IP Camera(s) connected or Video File(s) loaded, the processing of stream(s) started. "Monitoring" shows detected events. All data is automatically recorded into the internal database.

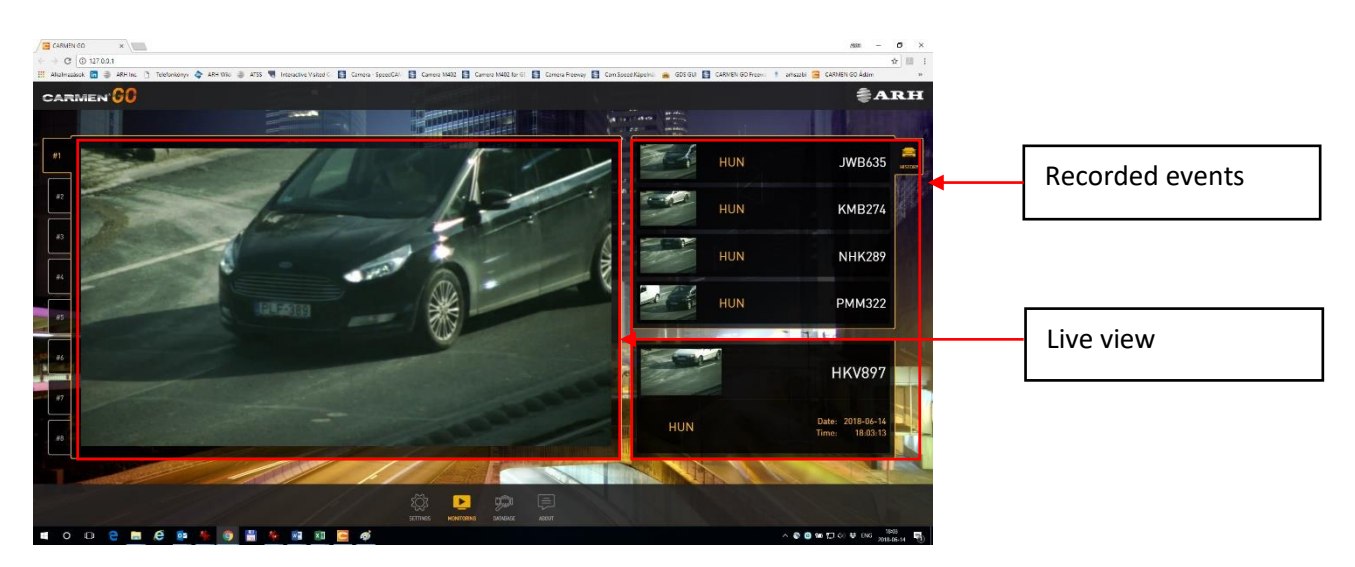

DATABASE:

• All captured events and recorded data are available for review in this menu. Search by number plate, type or time. You can reload database and delete database.

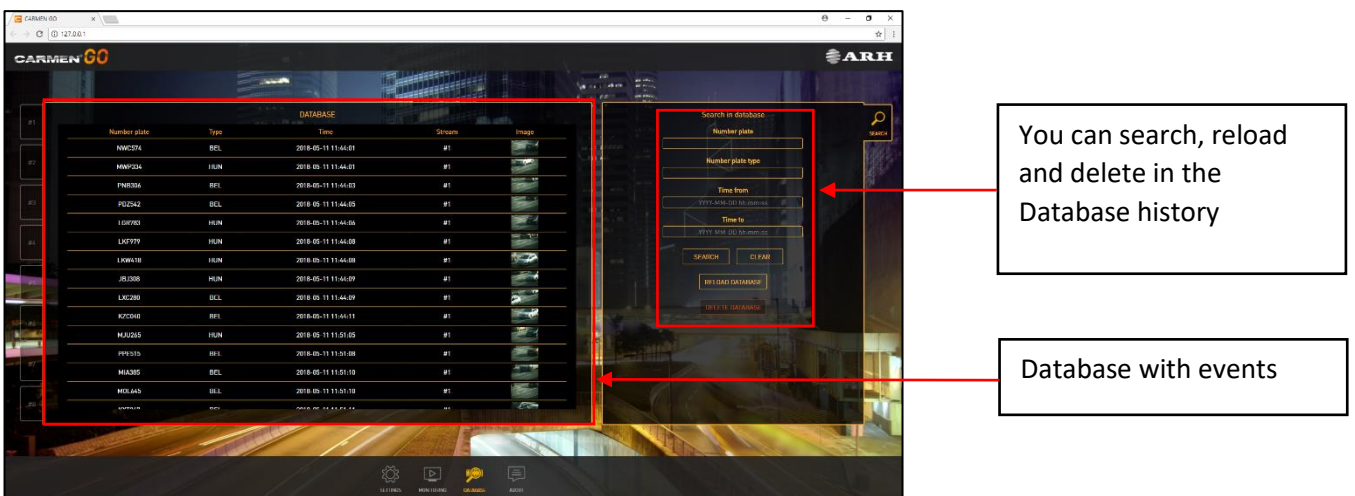